# **Video Layout Options While Screen Sharing in Zoom**

## **Overview**

While screen sharing from a Mac or Windows device, video of the other participants will move to an adjustable video panel. If you are looking for video layouts, as a participant viewing a screen share, please see [H](https://support.zoom.us/hc/en-us/articles/201362323-How-Do-I-Change-The-Video-Layout-#h_e38e1056-0b7c-4678-a9ba-a1468b5f54a9)ow Do I [Change](https://support.zoom.us/hc/en-us/articles/201362323-How-Do-I-Change-The-Video-Layout-#h_e38e1056-0b7c-4678-a9ba-a1468b5f54a9) the Video Layout.

## **Prerequisites**

- Zoom Client for Mac or Windows
- For the adjustable Gallery View Grid Panel- Windows Client **4.5.3261.0825**

### **Showing the Video Panel**

- 1. Start a Meeting and a Screen Share
- 2. The Participant Video Panel will show by default, but if you do not see it:
	- 1. Click **More** in the meeting controls.

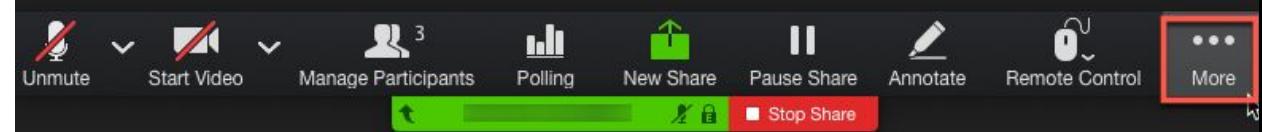

2. Click **Show Video Panel**.

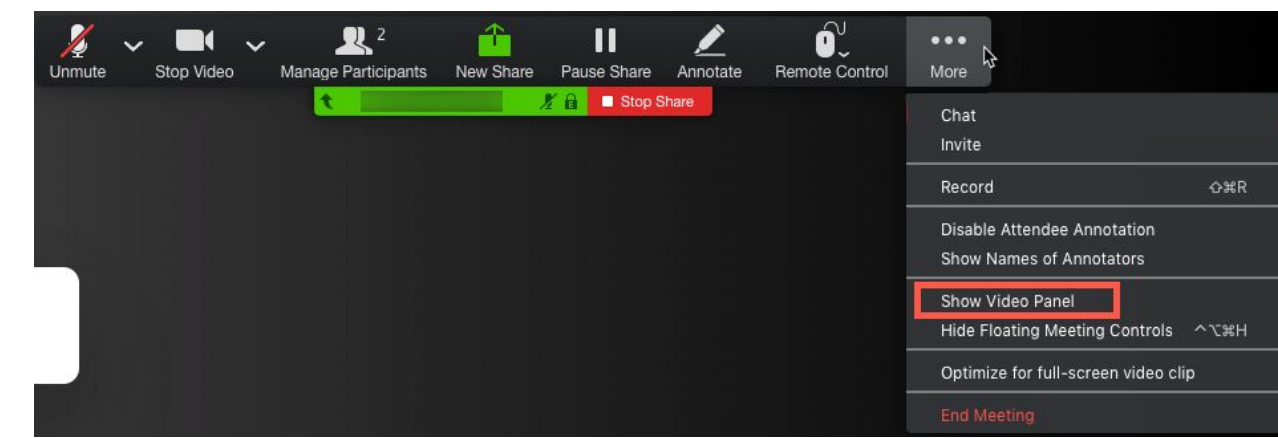

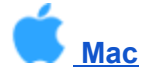

**Mac Screen Sharing Video Layouts**

- **Active [Speaker](https://support.zoom.us/hc/en-us/articles/360034188592-Video-Layout-Options-While-Screen-Sharing#h_9a083fa8-75ad-4094-a186-776f1fc65d6a) View**
- **[Gallery](https://support.zoom.us/hc/en-us/articles/360034188592-Video-Layout-Options-While-Screen-Sharing#h_3e9adb61-3d3d-4987-aa0f-c8fe34fa3cc0) View**
- [Minimize](https://support.zoom.us/hc/en-us/articles/360034188592-Video-Layout-Options-While-Screen-Sharing#h_84c461c7-7693-4d30-a781-b3ef6a15d338) Video Panel
- Hide [Video](https://support.zoom.us/hc/en-us/articles/360034188592-Video-Layout-Options-While-Screen-Sharing#h_72dd5d9d-5734-4832-9fd7-be1722ad9484) Panel

#### **Active Speaker View**

To view Participant's video as a large Active Speaker panel, click the large Active Speaker Panel icon.

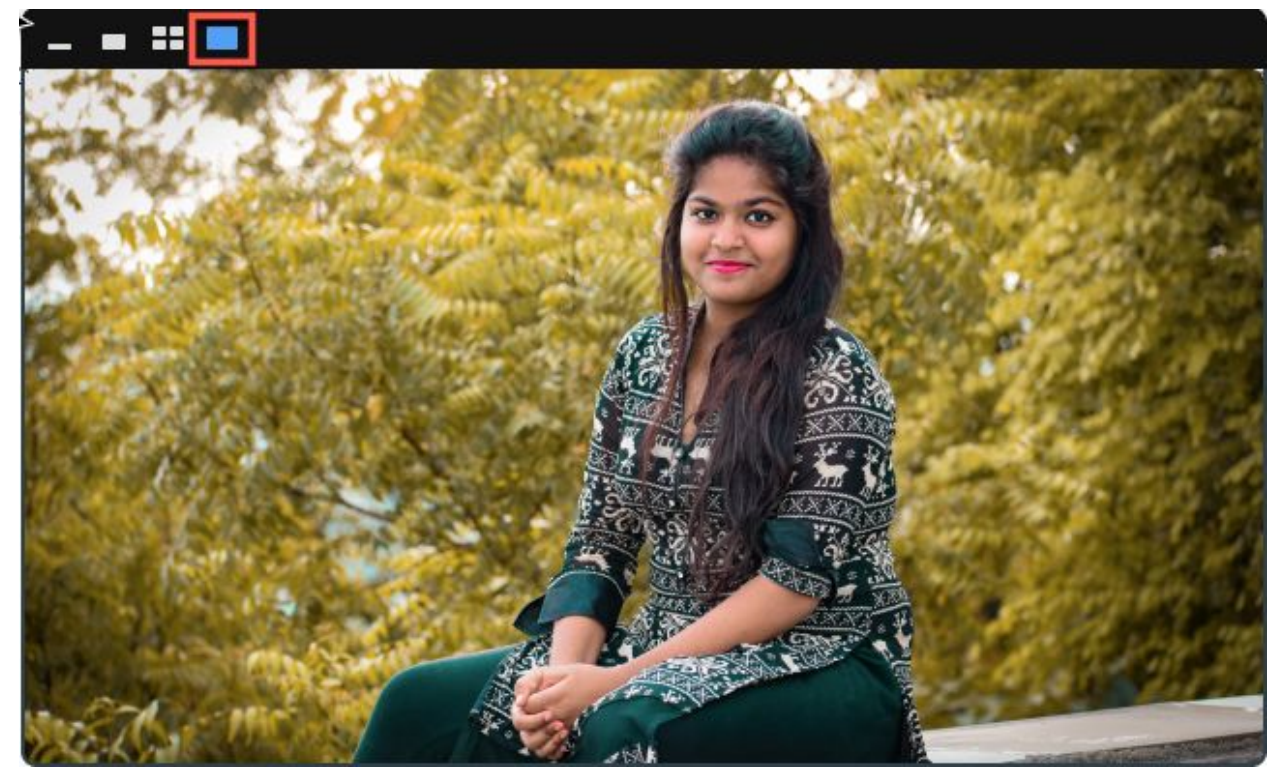

To view a smaller version of the Active Speaker panel, click the smaller Active Speaker Panel

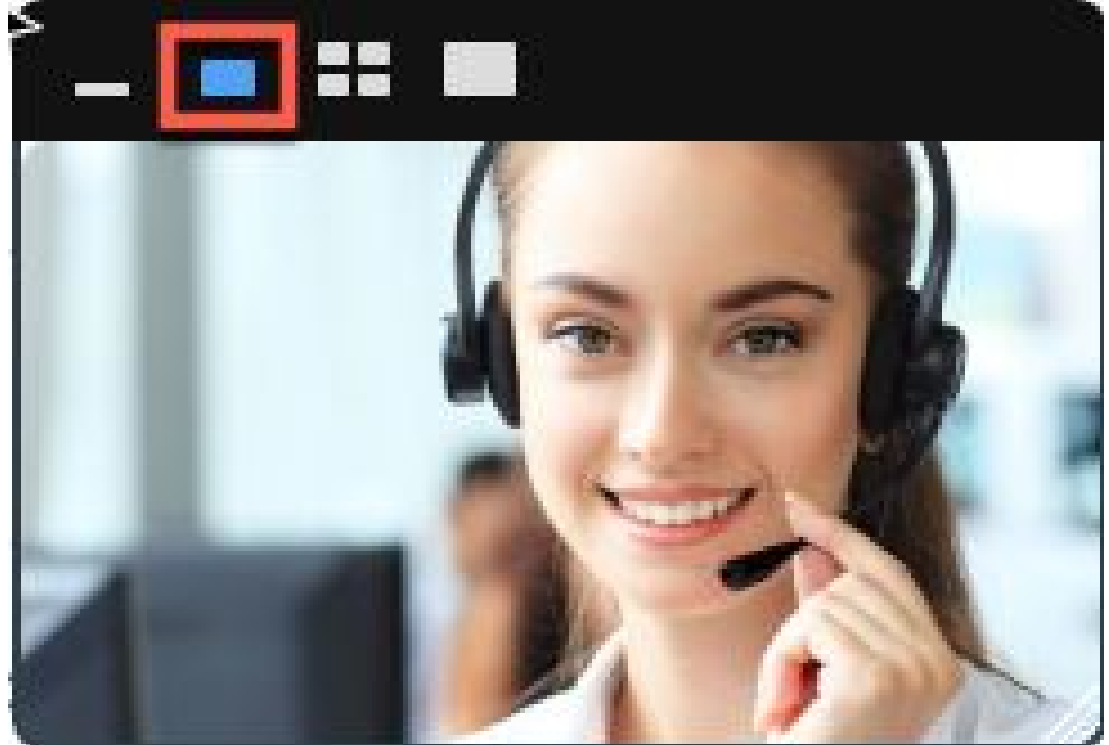

icon.

**Note**: Both Options can be resized as well.

**Gallery View**

To view participants in Gallery View, select the 4x4 Grid icon, at the top of the panel.

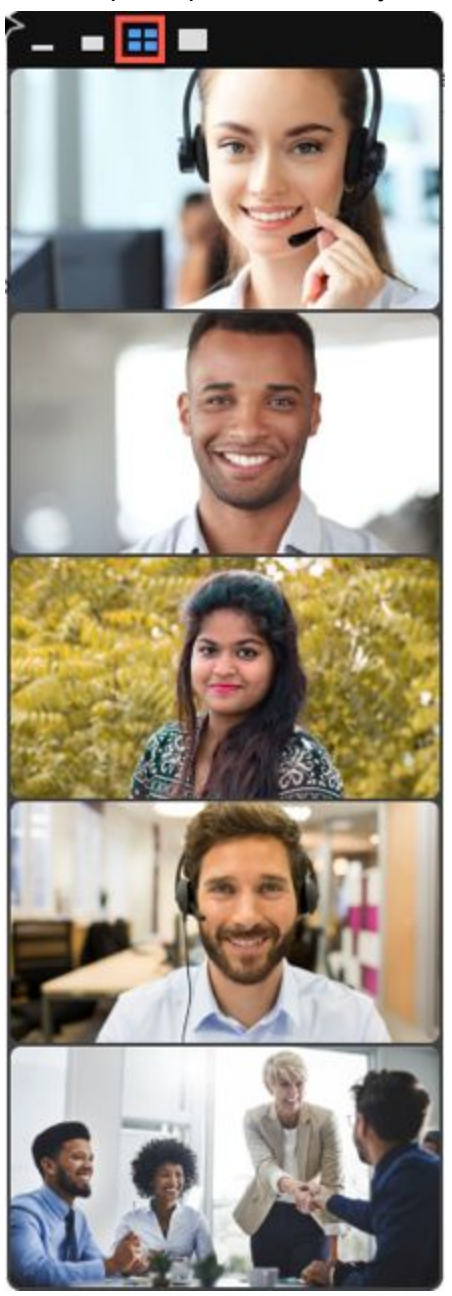

**Note**: By default the participants will be viewed in a vertical film strip, however, if you drag the video panel to the top or bottom of your screen, they will be shown in a horizontal strip instead.

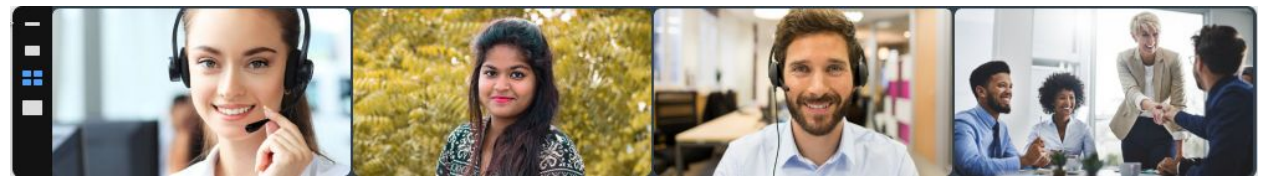

#### **Minimize Video Panel**

The Video Panel can be minimized to only who show who is actively speaking, by clicking the minimized icon.

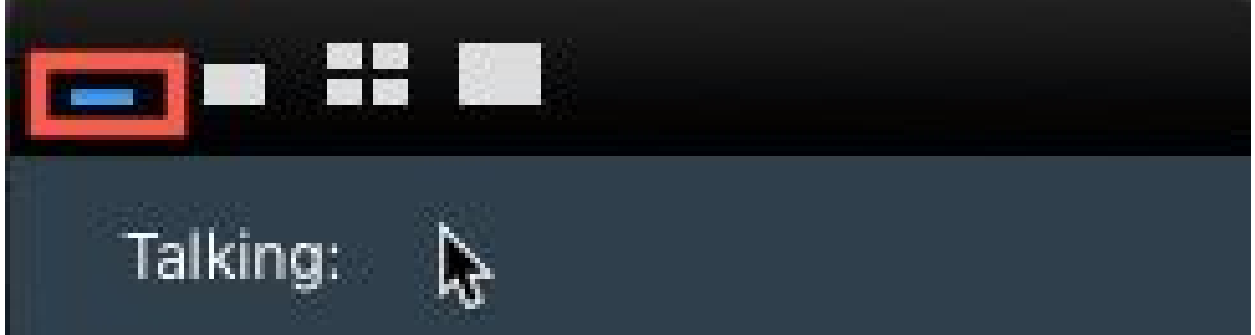

#### **Hide Video Panel**

The video panel can be hidden completely during the meeting as well.

1. Click **More** in the Meeting Controls.

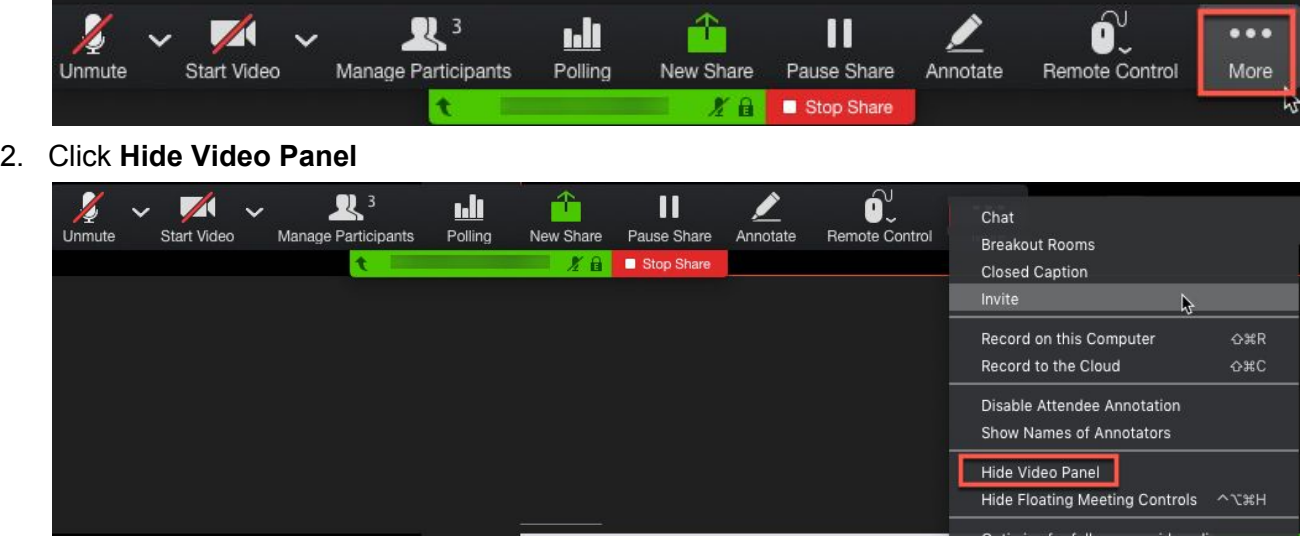

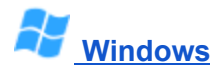